①「学生情報の森もみじ」から「Myもみじ」へログイン

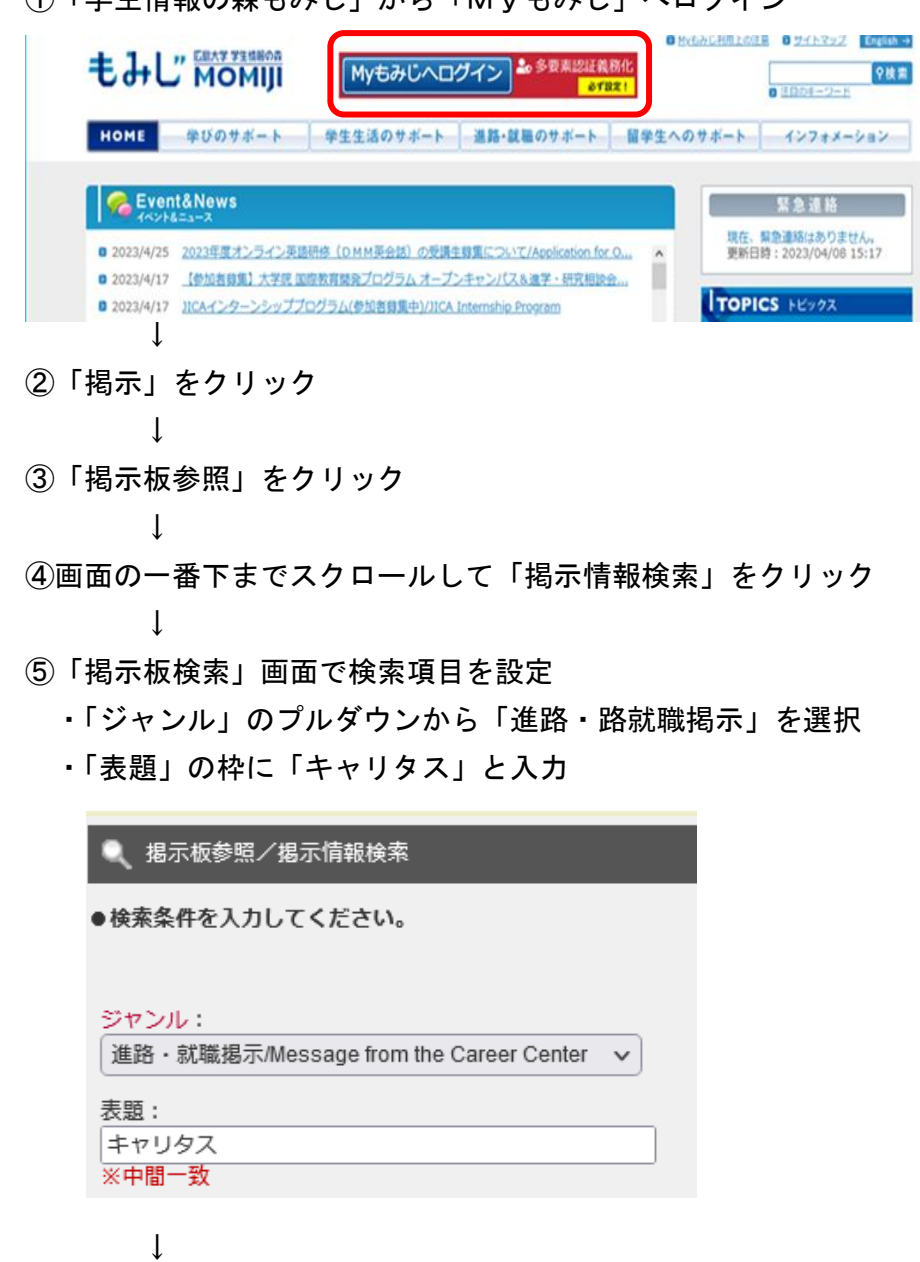

⑥画面下の「検索」をクリック

 $\perp$ 

⑦「掲示情報一覧」からキャリタス UC の ID・パスワード年度更新に関する表題を選んでクリック 例:「キャリタス UC」ログイン ID・パスワードの年度更新

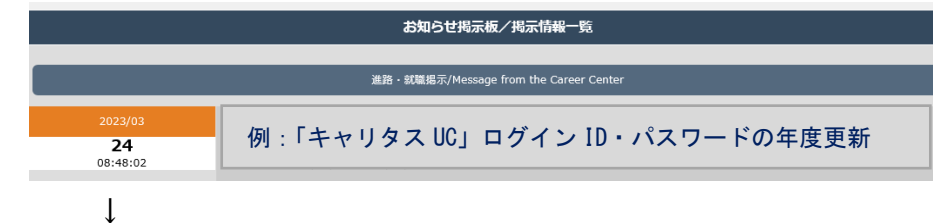

⑧キャリタス UC のログイン ID・パスワードが表示されます